### **Tb504 CALCULS DE 4<sup>e</sup> PROPORTIONNELLE**

#### **1°) Présentation du travail**

Avec le tableur, nous allons compléter plusieurs tableaux de proportionnalité.

## **2°) Entrer le tableau**

 $\Box$  Clique sur : *Démarrer*  $\rightarrow$  *Bureautique*  $\rightarrow$  *LibreOffice*, puis choisis *Classeur Calc* dans la colonne de gauche.

 $\Box$  Clique sur *Fichier*  $\rightarrow$  *Enregistrer sous* et dans ton dossier personnel (*Ce PC*  $\rightarrow$  *Dossier à ton nom*  $\rightarrow$  *Tableur*) donne un nom à ton fichier de la forme *04\_Proportionnelle\_TonNom* puis clique sur *Enregistrer*. Pense par la suite à cliquer sur *Enregistrer* au moins toutes les 10 minutes.

 $\square$  Dans la cellule A1 à D2, rentre les cinq valeurs suivantes :

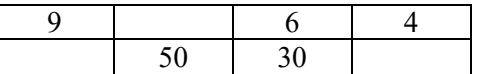

£ Sélectionne les huit cellules et encadre-les avec l'outil *Bordures*.

 $\square$  Centre le contenu des huit cellules.

#### Pour bien voir la différence entre les nombres donnés au départ et ceux qui seront calculés, on va formater les cellules A2, B1 et D2 pour que les futurs résultats soient écrits en rouge.

 $\Box$  Sélectionne la cellule A2, clique sur l'icône Couleur de police  $\Box$   $\Box$  et choisis un rouge.

 $\Box$  Recommence avec les cellules B1 et D2.

### **3°) Calculer les nombres manquants**

 $\square$  Dans la cellule A4, écris « Coefficient de proportionnalité : ».

 $\square$  Dans la cellule D4, écris le calcul permettant de trouver le coefficient de proportionnalité.

Q1 Quel calcul as-tu tapé dans la cellule D4 ? ………………………………………………………

 $\square$  Dans la cellule A2, écris le calcul permettant de trouver le nombre manquant.

 $\square$  Fais la même chose dans les cellules B1 et D2.

Q2 Quels **calculs** as-tu écrits dans les cellule A2, B1 et D2 ?

### **4°) Vérifications**

Si tes calculs sont justes, les quatre quotients (nombre du bas divisé par nombre du haut) de chaque colonne doivent être égaux.

………………………… ………………………… …………………………

Q3 Sans faire de calcul, quel doit-être le résultat des quatre divisions ? ……………………………………………

 $\square$  Dans la cellule A6, écris le calcul permettant de trouver le quotient de la colonne A.

 $\square$  Étire la cellule A6 sur les trois colonnes suivantes.

#### Si les quatre quotients ne sont pas égaux, trouve où sont les erreurs et corrige-les.

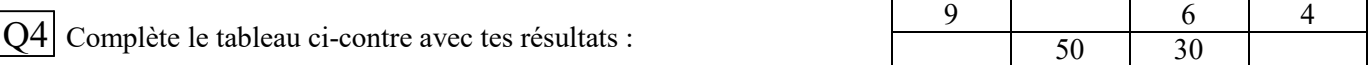

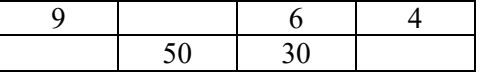

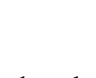

In1 Utiliser un tableur-grapheur

# **5°) Modification du tableau**

£ Remplace le 30 dans la cellule C2 par un 10 et **observe bien le tableau** quand tu valides avec la touche *Entrée*.

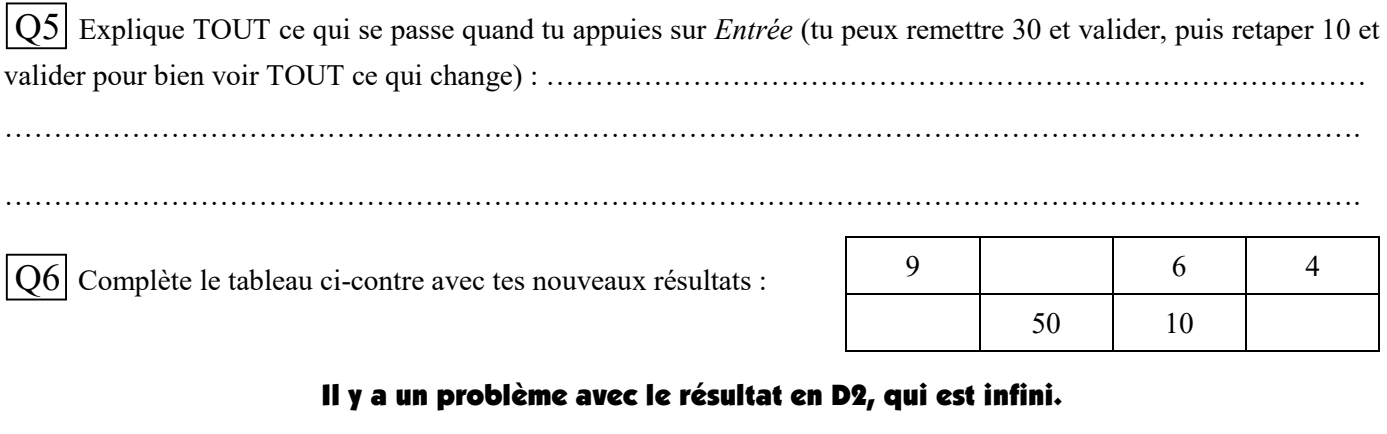

 $|Q7|$  Rédige ci-dessous les calculs permettant de trouver la valeur exacte du nombre en D2 (sous forme de fraction) :

Ë Écris le coefficient sous forme de fraction simplifiée : ……………………………………………………

Ë Calcule le nombre en-dessous de 4 : ………………………………………………………………………

#### Un tableur sait travailler avec des fractions lui aussi !

£ Clique avec le bouton droit sur la cellule D2 et choisis *Formater des cellules…*

£ Dans la fenêtre qui s'ouvre, choisis *Fraction* dans la colonne *Catégorie*.

 $\Box$  Malheureusement, le tableur ne propose pas de format en une seule fraction (il propose une notation avec partie entière plus partie décimale en fraction), mais on peut le forcer en supprimant le **#** dans *Code de format*. Valide en cliquant sur le bouton *OK*.

 $\square$  Applique le même format aux cellules D4, A6 à D6.

Q8 Quelle fraction est affichée en D2 ? ………………………………

Q9 Quelle fraction est affichée en D4 ? ………………………………

 $Q10$  Quelles fractions sont affichées en A6 jusqu'à D6 ? ……………………………………………………………

## **6°) Un deuxième tableau**

£ Clique sur le signe **+** en bas de la fenêtre du tableur pour créer une deuxième feuille.

 $\square$  Entre le tableau suivant dans la Feuille 2 (pense à centrer, encadrer...) :

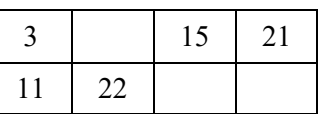

3 … 15 21

 $11 \quad | \quad 22 \quad | \quad ... \quad | \quad ...$ 

 $\Box$  Calcule le coefficient de proportionnalité, remplis les cellules vides avec les bons calculs, écris la ligne de vérification et si nécessaire, écris les résultats sous forme de fraction, comme sur la feuille 1.

Q11 Complète le tableau ci-contre avec les résultats obtenus :

£ Enregistre ton fichier puis quitte *LibreOffice*.

£ Copie ton fichier dans ton dossier de classe (*ma\_classe* Ë *Travail à Rendre* Ë *MATHEMATIQ*).

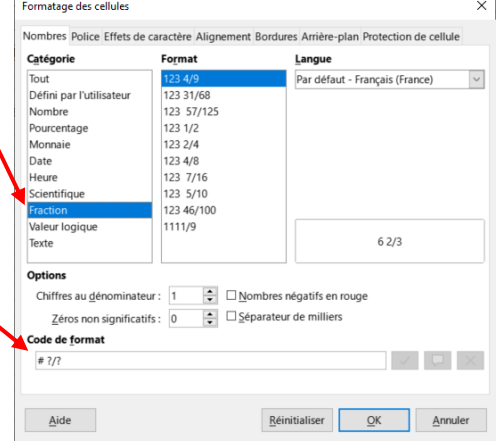